# **®YAMAHA**

**AB** ресивер/AV Receiver **RX-A1040** 

Руководство по быстрой настройке/Easy Setup Guide

В этом документе объясняются основные подключения и настройки аппарата. Дополнительные сведения об этом продукте см. в Инструкции по эксплуатации на компакт-диске, входящем в комплект поставки.

Последнюю редакцию Инструкции по эксплуатации можно загрузить со следующего веб-<br>сайта:

© 2014 Yamaha Corporation Printed in Malaysia ZK67800

YAMAHA CORPORATION

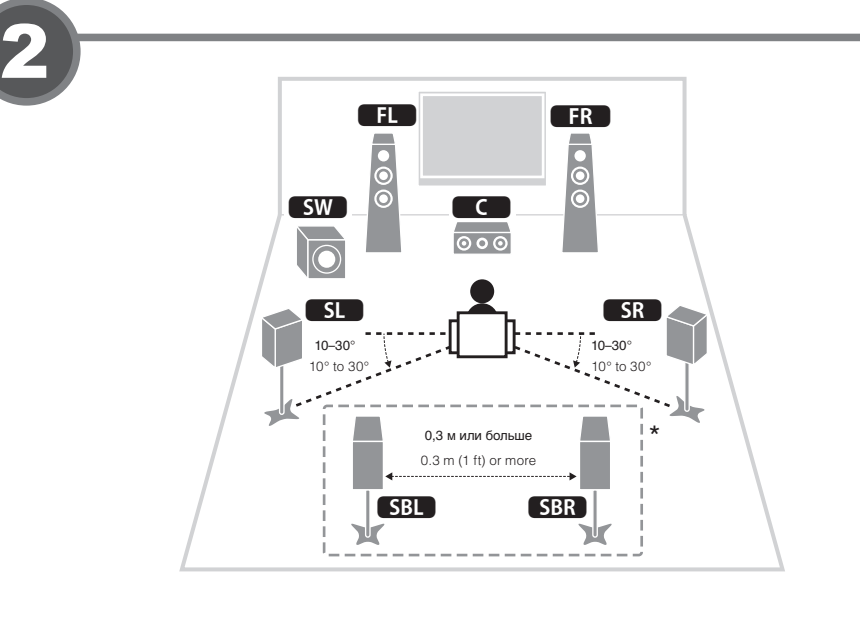

**English F**

http://download.yamaha.com/

This document explains basic connections and unit settings.

For more information about this product, refer to the Owner's Manual included on the supplied CD-ROM

The latest Owner's Manual can be downloaded from the following website. http://download.yamaha.com/

**Русский**

# **English**

### **Placing speakers**

- Set up the speakers in the room using the diagram as a reference.
- **EL** Front speaker (L)
- **FR** Front speaker (R)
- **C** Center speaker
- **SL** Surround speaker (L)
- **SR** Surround speaker (R) **SBL** Surround back speaker (L)\*
- **SBR** Surround back speaker (R)\*
- **SW** Subwoofer
- \* For 7.1- channel system

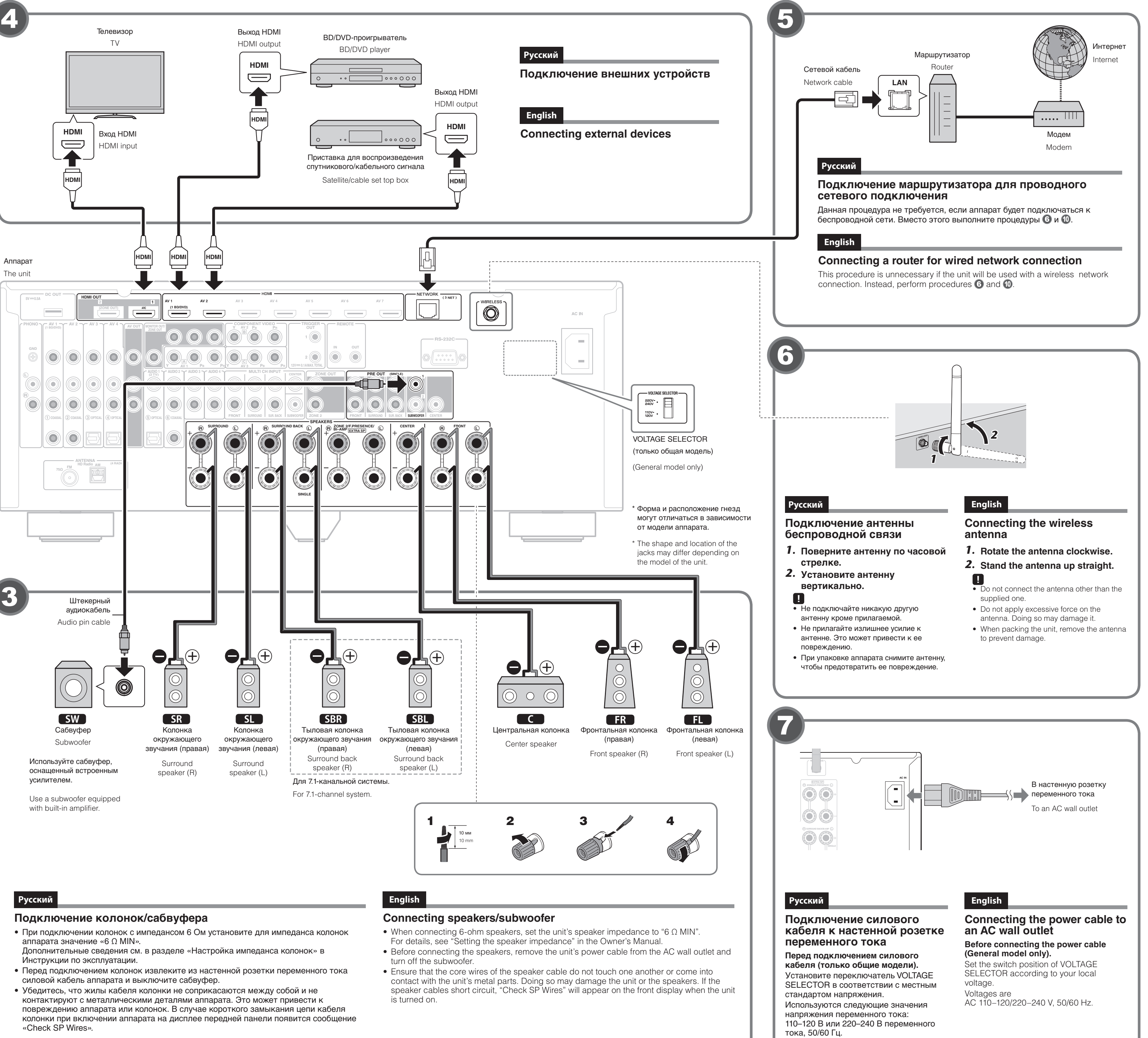

- 
- 
- 
- 

- 
- 
- 

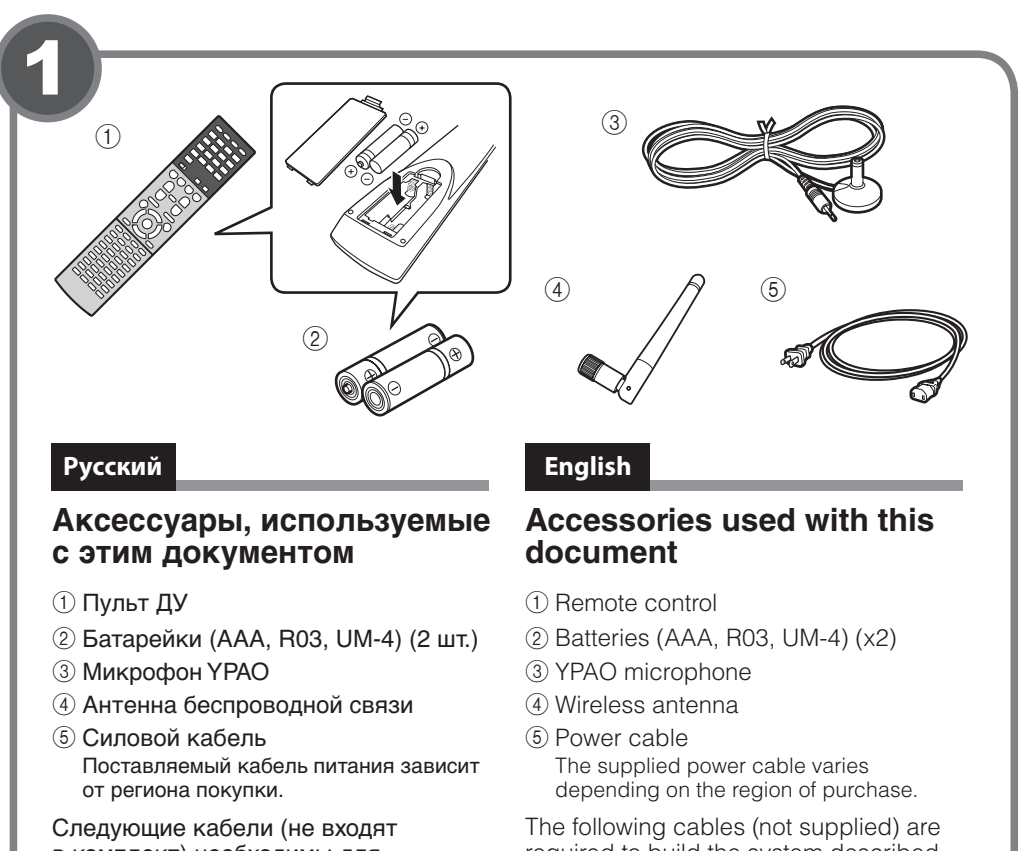

в комплект) необходимы для построения системы, описанной в

- этом документе.
- Кабели для колонок (число зависит от количества колонок)
- Штекерный аудиокабель (1 шт.) • Кабели HDMI (3 шт.)
- Сетевой кабель
- required to build the system described
- in this document • Speaker cables (depending on the
- number of speakers)
- Audio pin cable (x1)
- HDMI cables (x3)
- Network cable

#### **колонок Размещение**

\* Для 7.1-канальной системы

Расставьте колонки в помещении, руководствуясь приведенной схемой. **11** Фронтальная колонка (левая) **ER** Фронтальная колонка (правая) С Центральная колонка **SL** Колонка окружающего звучания **SR** Колонка окружающего звучания (левая) **SBL** Тыловая колонка окружающего (правая) **SBR** Тыловая колонка окружающего звучания (левая) **SW** Сабвуфер звучания (правая)\*

### **Русский**

## **English**

### **Playing back a BD/DVD**

#### Now let's play back a BD/DVD.

We recommend playing back multichannel audio (5.1-channel or more) to feel surround sound produced by the unit.

- **1.** Turn on the BD/DVD player.
- **2.** Press AV 1 to select "AV 1" as the input source.
- **3.** Start playback on the BD/DVD player.
- **4. Press STRAIGHT repeatedly to select "STRAIGHT"**
- **5.** Press VOLUME to adjust the volume.
- 83

When surround sound is not heard, or no sound is output from a specific speaker, see "Troubleshooting" in the Owner's Manual.

This completes the basic setup procedure.

Continue with procedure **10** if the unit will be used with a wireless network connection.

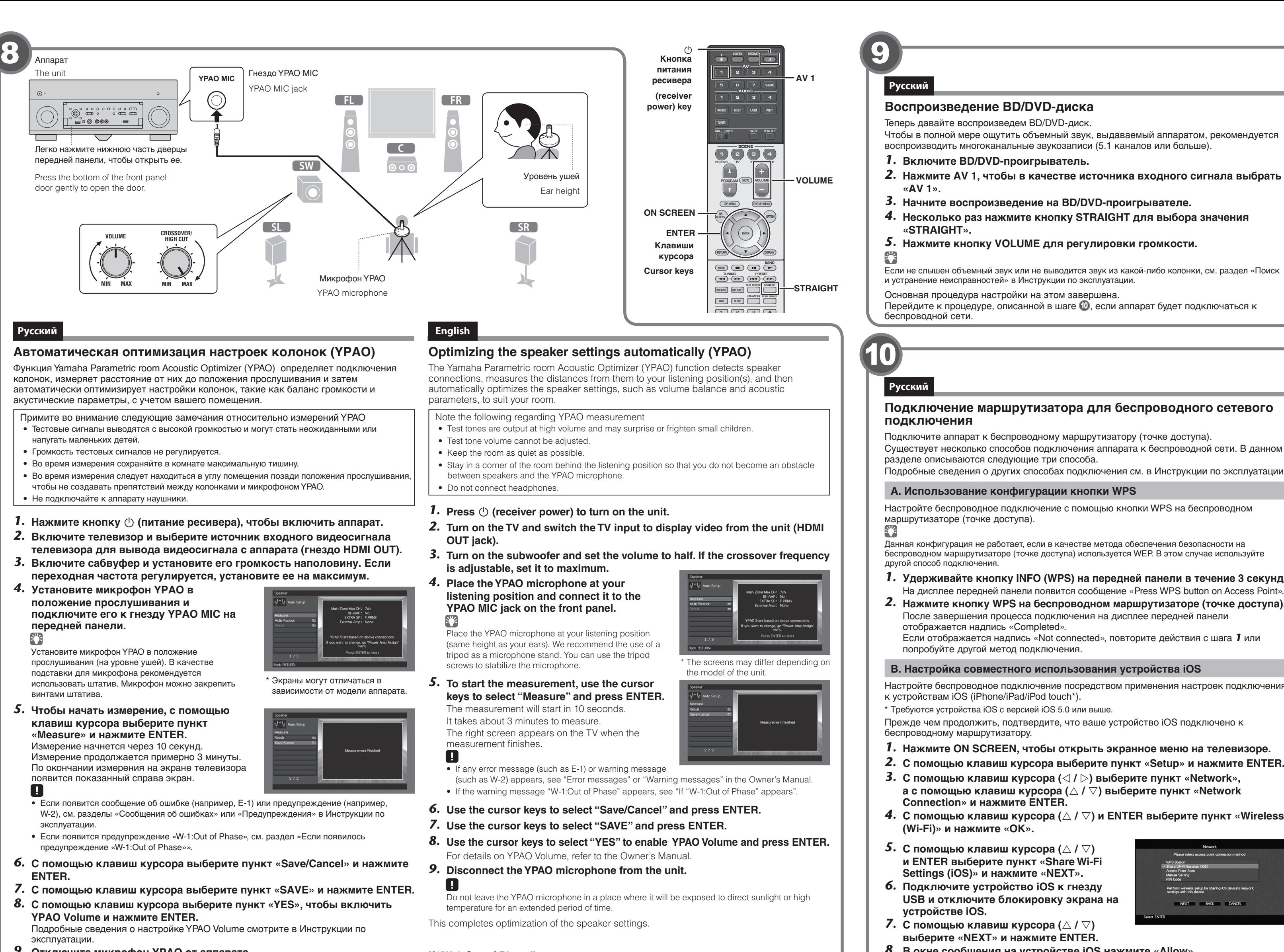

**.аппарата от YPAO микрофон Отключите** *9.*  $\blacksquare$ 

Не оставляйте микрофон YPAO на длительное время под воздействием прямого солнечного света или высокой температуры.

На этом оптимизация настроек колонок завершена.

#### Если появилось предупреждение «W-1:Out of Phase»

Выполните описанную ниже процедуру проверки подключения колонок.

- $\odot$  С помощью клавиш курсора выберите пункт «Result» и нажмите ENTER.
- $\circledR$  Проверьте подключение кабеля (+/-) колонки, с которой возникла проблема.
- **3 Проверьте подключение кабеля (+/-) колонки, которое обозначено в предупреждении** как «Reverse»
- **Если колонка подключена неправильно:**

Выключите аппарат, переподключите кабель колонки и затем попробуйте повторить измерение ҮРАО.

**Если колонка подключена правильно:** 

В зависимости от типа колонок или помещения это сообщение может отображаться

даже в случае правильного подключения колонок.

В этом случае проигнорируйте данное сообщение и перейдите к шагу 6.

### **If "W-1:Out of Phase" appears**

Follow the procedure below to check the speaker connections.

(1) Use the cursor keys to select "Result" and press ENTER.

 $\Omega$  Check cable connections (+/-) for the problem speaker.

 $\circ$  Check the cable connections (+/-) of the speaker that was identified as being "Reverse" in the warning message.

#### If the speaker is connected incorrectly:

Turn off the unit, reconnect the speaker cable, and then try YPAO measurement again. If the speaker is connected correctly:

Depending on the type of speakers or room environment, this message may appear even if the speakers are connected correctly.

In this case, ignore the message and proceed to step 6.

#### Воспроизведение BD/DVD-диска

Теперь давайте воспроизведем BD/DVD-диск.

Чтобы в полной мере ощутить объемный звук, выдаваемый аппаратом, рекомендуется .<br>(больше или больше). Воспроизводить многоканальные звукозаписи (5.1 каналов или больше

### **1.** Включите BD/DVD-проигрыватель.

- **2.** Нажмите AV 1, чтобы в качестве источника входного сигнала выбрать **.«1 AV«**
- **3.** Начните воспроизведение на BD/DVD-проигрывателе.
- **4.** Несколько раз нажмите кнопку STRAIGHT для выбора значения **.«STRAIGHT«**

#### **5.** Нажмите кнопку VOLUME для регулировки громкости.

Если не слышен объемный звук или не выводится звук из какой-либо колонки, см. раздел «Поиск и устранение неисправностей» в Инструкции по эксплуатации

Основная процедура настройки на этом завершена.

Перейдите к процедуре, описанной в шаге  $\mathbf 1$ , если аппарат будет подключаться к беспроводной сети

#### Подключение маршрутизатора для беспроводного сетевого **подключения**

Подключите аппарат к беспроводному маршрутизатору (точке доступа).

Существует несколько способов подключения аппарата к беспроводной сети. В данном разделе описываются следующие три способа

**А. Использование конфигурации кнопки WPS** 

Настройте беспроводное подключение с помощью кнопки WPS на беспроводном маршрутизаторе (точке доступа).

Данная конфигурация не работает, если в качестве метода обеспечения безопасности на беспроводном маршрутизаторе (точке доступа) используется WEP. В этом случае используйте другой способ подключения

**1.** Удерживайте кнопку INFO (WPS) на передней панели в течение 3 секунд. На дисплее передней панели появится сообщение «Press WPS button on Access Point». **2.** Нажмите кнопку WPS на беспроводном маршрутизаторе (точке доступа). После завершения процесса подключения на дисплее передней панели отображается надпись «Completed».

Если отображается надпись «Not connected», повторите действия с шага 1 или попробуйте другой метод подключения

#### В. Настройка совместного использования устройства *iOS*

Настройте беспроводное подключение посредством применения настроек подключения к устройствам iOS (iPhone/iPad/iPod touch\*).

\* Требуются устройства iOS с версией iOS 5.0 или выше.

Прежде чем продолжить, подтвердите, что ваше устройство iOS подключено к

беспроводному маршрутизатору.

- 1. Нажмите ON SCREEN, чтобы открыть экранное меню на телевизоре. **2.** С помощью клавиш курсора выберите пункт «Setup» и нажмите ENTER.
- **3.** С помощью клавиш курсора ( $\triangleleft$  /  $\triangleright$ ) выберите пункт «Network»,
- **а с помощью клавиш курсора** (△ / ▽) выберите пункт «Network
- **Сonnection» и нажмите ENTER.**
- **4.** С помощью клавиш курсора (∆ / ▽) и ENTER выберите пункт «Wireless **(Wi-Fi)» и нажмите «ОК».**

Perform wireless setup<br>settings with this device

NEXT BACK CANCEL

- **5.** С помощью клавиш курсора ( $\triangle$  /  $\nabla$ ) **и ENTER выберите пункт «Share Wi-Fi**
- **Settings (iOS)» и нажмите «NEXT». 6.** Подключите устройство iOS к гнезду
- **USB и отключите блокировку экрана на** устройстве iOS.
- **7.** С помощью клавиш курсора ( $\triangle$  /  $\nabla$ )
- **выберите «NEXT» и нажмите ENTER.**
- **8.** В окне сообщения на устройстве iOS нажмите «Allow». После завершения процесса подключения на экране телевизора отображается
- надпись «Completed». 9. Для выхода из меню нажмите ON SCREEN.

#### **С. Поиск точки доступа**

- Настройте беспроводное подключение посредством поиска имеющихся точек доступа.  **1.** Выполните шаги с 1 по 4 из раздела «В. Настройка совместного
	- **использования устройства iOS».**
- **2.** С помощью клавиш курсора (△ / ▽) выберите пункт «Поиск точек  $\overline{a}$  доступа» и нажмите ENTER.
- **3.** С помощью клавиш курсора и ENTER выберите желаемую точку **доступа и нажмите «NEXT».**
- **4.** С помощью клавиш курсора и ENTER введите защитный ключ и **нажмите «NEXT».**
- **5.** С помощью клавиш курсора ( $\triangle$  /  $\triangleright$ ) выберите «CONNECT» и нажмите **ENTER, чтобы запустить процесс подключения.** 
	- После завершения процесса подключения на экране телевизора отображается надпись «Completed».
	- Если отображается надпись «Not connected», повторите действия с шага 1 или попробуйте другой метод подключения
- **6.** Для выхода из меню нажмите ON SCREEN.

#### **English**

#### **Connecting a router for wireless network connection**

Connect the unit to a wireless router (access point).

There are several methods to connect the unit to a wireless network. This section describes the following three methods.

For details on other connection methods, refer to the Owner's Manual

#### **A: Using the WPS button configuration**

Set up a wireless connection with the WPS button on the wireless router(access point).  $\mathbb{C}^2$ 

This configuration does not work if the security method of your wireless router (access point) is WEP. In this case use other connection method

- **1.** Hold down INFO (WPS) on the front panel for 3 seconds. "Press WPS button on Access Point" appears on the front display.
- **2.** Push the WPS button on the wireless router (access point). When the connection process finishes, "Completed" appears on the front display. .f "Not connected" appears, repeat from step 1 or try another connection method.

### **B: Sharing the iOS device setting**

Set up a wireless connection by applying the connection settings on iOS devices (iPhone/ iPad/iPod touch\*).

\* You need iOS devices with iOS 5.0 or later. . Before proceeding, confirm that your iOS device is connected to a wireless router.

- 
- **1.** Press ON SCREEN to display the on-screen menu on the TV.
- **2.** Use the cursor keys to select "Setup" and press ENTER.
- **3.** Use the cursor keys  $(\langle 1 \rangle)$  to select "Network" and use the cursor keys  $(\triangle / \triangledown)$  to select "Network Connection", and then press ENTER.
- **4.** Use the cursor keys (△ / ▽) and ENTER to check "Wireless (Wi-Fi)" and select "OK".
- **5.** Use the cursor keys ( $\triangle$  /  $\triangledown$ ) and ENTER to check "Share Wi-Fi Settings (iOS)" and select "NEXT".
- **6.** Connect the iOS device to the USB jack, and disable the screen lock on the iOS **.device**
- **7.** Use the cursor keys ( $\triangle$  /  $\triangledown$ ) to select **"NEXT" and press ENTER.**
- **8.** Tap "Allow" in the message appeared on the iOS device. When the connection process finishes, "Completed" appears on the TV screen.
- **9.** To exit from the menu, press ON SCREEN.

# **c: Searching for an access point**

- Set up a wireless connection by searching available access points.
- **1.** Perform steps 1 to 4 of "B: Sharing the iOS device setting".
- **2.** Use the cursor keys ( $\triangle$  /  $\nabla$ ) to select "Access Point Scan" and press ENTER.
- **3.** Use the cursor keys and ENTER to check the desired access point and select "NEXT".
- **4.** Use the cursor keys and ENTER to enter the security key and select "NEXT". **5.** Use the cursor keys ( $\triangleleft I \triangleright$ ) to select "CONNECT" and press ENTER to start
- the connection process. When the connection process finishes, "Completed" appears on the TV screen.

If "Not connected" appears, repeat from step **1** or try another connection method.

**6.** To exit from the menu, press ON SCREEN.

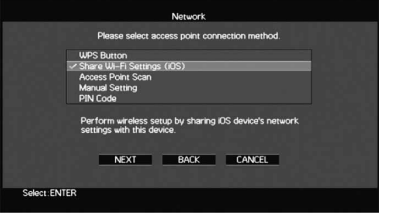